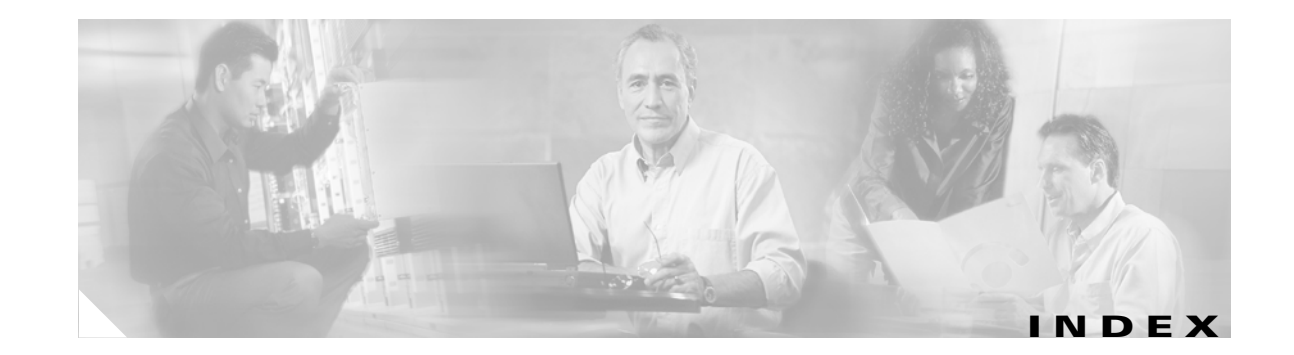

### **Numerics**

802.11 Authentication Mode parameter **5-12** 802.11b preamble, status of **7-12** 802.11b Preamble parameter **5-9** 802.11 mode, in ASTU **8-5** 802.1X authentication types in ADU **5-15 to 5-19** in Windows XP **E-3** defined **5-15, E-3** 802.1x EAP Type parameter **5-29, 5-34, 5-45, 5-48, 5-52, 5-56** 802.1x option **5-29, 5-34, 5-45, 5-48, 5-52, 5-56**

### **A**

About Aironet Desktop Utility, ADU menu option **9-9** About window in ADU **9-9** in site survey utility **F-33** access point CCX version supported **F-11, F-15** channel, in site survey utility **F-6, F-11, F-14** currently associated to **7-10, 8-11** data rates, in site survey utility **F-14** frequency, in site survey utility **F-6, F-11, F-14** in wireless infrastructure **1-6** IP address in ADU **7-10** in ASTU **8-11** in site survey utility **F-6** load, in site survey utility **F-11, F-15** MAC address

in ADU **7-10** in site survey utility **F-6, F-10, F-14** maximum transmit data rate, in site survey utility **F-11** mismatches **7-15** model number **F-15** name in ADU **7-10** in ASTU **8-11** in site survey utility **F-6, F-11, F-15** number of associations **F-15** problems associating to **10-10** radio **F-15** radio band, in site survey utility **F-11, F-14** role in wireless network **1-5** security settings **5-22 to 5-25** Access Point 1 through 4 parameters **5-13** access points associating to in Windows XP **E-18** number displayed in site survey utility **F-10** preferred, setting **5-13** reporting those that fail LEAP authentication **5-20 to 5-21, 5-25** viewing an accumulation of **F-18** viewing details in site survey utility **F-13 to F-16** viewing status in site survey utility **F-5 to F-8** Accumulate button, in site survey utility **F-17, F-18** ACK frames **7-15** Action drop-down menu in ADU **6-10, 9-8** in site survey utility **F-3, F-20, F-34** Activate button **4-6, 4-10** Adapter Information button **9-10**

window **9-10** Add Comments to Log File window (site survey utility) **F-24** Add User Comment, site survey utility menu option **F-24** ad hoc mode, in site survey utility **F-12** ad hoc network defined **E-6** selecting in ADU **5-9** selecting in Windows XP **E-7** setting wireless mode **5-10** wireless LAN configuration **1-5** ADU See Aironet Desktop Utility (ADU) Advanced button **7-8** advanced parameters described **5-2** setting **5-6 to 5-13** Advanced Statistics button **7-14** window **7-14** Advanced Status window **7-8** AES, status of **7-7, 7-8** AES-CCMP, with WPA2 **5-19** AES option, in Windows XP **E-8** Aironet Desktop Utility (ADU) accessing help **9-10** described **1-4** exiting **9-8** feature comparison to Windows XP **3-17 to 3-18** finding version **9-9** icon **9-8** opening **9-8** Profile Management windows, overview **5-2** selecting software to manage wireless device **7-4** status and statistics tools overview **7-2** setting parameters **7-2 to 7-3** using **7-5 to 7-16** Aironet Desktop Utility Help, ADU menu option **9-10**

Aironet System Tray Utility (ASTU) accessing help **8-5** described **1-4** exiting **8-6** icon **8-2 to 8-3, 9-8** opening **8-6** overview **8-2** pop-up menu **8-5 to 8-11** selecting the active profile **8-8 to 8-9** setting preferences **8-6 to 8-7** specifying pop-up menu options **8-7** Tool Tip window **8-3 to 8-5** using **8-1 to 8-11** using to open ADU **8-6** using to open troubleshooting utility **8-6** Aironet System Tray Utility Preferences window **8-6** Allow Association to Mixed Cells parameter setting with EAP-FAST **5-42 to 5-43** setting with EAP-TLS **5-47** setting with LEAP **5-32** setting with PEAP (EAP-GTC) **5-51** setting with PEAP (EAP-MSCHAP V2) **5-55** setting with static WEP **5-27** Allow Automatic PAC Provisioning for this Profile parameter **[5-42](#page-8-0)** -AllowReRun, profile migration tool command line option **G-5** ALR, in site survey utility **F-33** Always Resume the Secure Session parameter for LEAP **5-31** for PEAP (EAP-GTC) **5-50** antenna assembling **3-5 to 3-6** described **1-3** gains IEEE 802.11a **D-4** IEEE 802.11b **D-4** IEEE 802.11g **D-5** mounting **3-6 to 3-8**

**Cisco Aironet 802.11a/b/g Wireless LAN Client Adapters (CB21AG and PI21AG) Installation and Configuration Guide**

placement **F-2** rotating **3-8** specifications **A-5** antenna base, mounting **3-6 to 3-8** AP detailed information parameters (site survey utility) **F-14 to F-16** AP Detailed Information window (site survey utility) **F-13** APS, in site survey utility **F-33** AP scan list, in site survey utility displayed **F-9** opening **F-31** parameters **F-10 to F-12** pausing **F-13** saving **F-30 to F-31** viewing **F-9 to F-12** AP Scan List Logging Configuration window (site survey utility) **F-26** AP Scan List tab (site survey utility), using **F-8 to F-18** AP scan log, in site survey utility deleting **F-30** viewing **F-28 to F-29** AP scan log file, in site survey utility displayed **F-17, F-29** generating **F-16 to F-17** name and location **F-27** AP scan logging, in site survey utility configuring **F-26 to F-27** disabling **F-28** enabling **F-28** AP scanning, using in site survey utility **F-26 to F-31** associated AP status parameters (site survey utility) **F-6 to F-8** Associated AP Status tab (site survey utility) units as a percentage **F-5** units in dBm **F-5** using **F-4 to F-8** association rejections **7-16** time-outs **7-16**

associations, in site survey utility **F-15** ASTU See Aironet System Tray Utility (ASTU) ATIM Window, in site survey utility **F-14** audience of document **xii** authentication process **5-17, E-4** rejections **7-16** time-outs **7-16** type setting **5-12** status of **7-9** Authentication Timeout Value parameter for LEAP **5-32** Automatically Prompt for User Name and Password option for EAP-FAST **5-38** for LEAP **5-31** auto profile selection enabling **4-10** including a profile in **4-8 to 4-9** prioritizing profiles **4-9** removing a profile from **4-9** restrictions **4-9** status of **8-10** using **8-8** Auto Profile Selection Management window **4-8** Auto Select Profiles parameter **4-10** Available Infrastructure and Ad Hoc Networks window **4-4**

#### **B**

beacon period, in site survey utility **F-14** beacons received in ADU **7-15** in site survey utility **F-7** broadcast key rotation described **5-21** setting on client and access point **5-25** broadcast packets number received **7-14** number transmitted **7-14** broadcast SSIDs **5-4, E-6** BSS Aging Interval parameter (Windows Control Panel) **5-64** bytes number received **7-14** number transmitted **7-14**

#### **C**

call admission control (CAC), in site survey utility **F-12** CAM See Constantly Awake Mode (CAM) Canadian compliance statement **C-3** card name **9-10** -CardOrder, profile migration tool command line option **G-5** caution, defined **xiii** -CB20A, profile migration tool command line option **G-5** CCKM fast secure roaming described **5-20** enabling with EAP-FAST **5-34** enabling with EAP-TLS **5-45** enabling with LEAP **5-29** enabling with PEAP (EAP-GTC) **5-48** enabling with PEAP (EAP-MSCHAP V2) **5-52** setting on client and access point **5-25** CCX, version supported by access point **F-11, F-15** certificates, required for EAP-TLS and PEAP authentication **5-44** channel of access point in ADU **4-6** in site survey utility **F-6, F-11, F-14** channel of client adapter **7-7, 7-12** Channel parameter **5-11** channels, supported by regulatory domains

IEEE 802.11a **D-2** IEEE 802.11b/g **D-3** channel set, for which client adapter is configured **7-12** Choose Destination Location window (Install Wizard) **3-14** Cisco Aironet 802.11a/b/g Wireless Adapter Properties window **5-63** Cisco Aironet Desktop Utility (Diagnostics) window **7-13** Cisco Aironet Desktop Utility (Profile Management) window **4-2** Cisco Aironet Installation Program window (Install Wizard) **3-11** Cisco Centralized Key Management (CCKM) See CCKM fast secure roaming Cisco extended capabilities (CEC), in site survey utility **F-12** Cisco Key Integrity Protocol (CKIP) statistics **7-16** status of **7-7** with LEAP **5-15** client adapter association status in site survey utility **F-4** selecting in site survey utility **F-3 to F-4** client name **9-10** Client Name parameter **5-4** client utilities See Aironet Desktop Utility (ADU) and Aironet System Tray Utility (ASTU) command line options, for profile migration tool **G-5 to G-6** -ConfigFile, profile migration tool command line option **G-5** Configuration Settings window for PEAP (EAP-MSCHAP V2) **5-54** Configure AP Scan Logging, site survey utility menu option **F-26** Configure Scan List Columns window **4-5** Configure Thresholds, site survey utility menu option **F-20** configuring AP scan logging in site survey utility **F-26 to F-27** configuring client adapter

#### **Cisco Aironet 802.11a/b/g Wireless LAN Client Adapters (CB21AG and PI21AG) Installation and Configuration Guide**

deciding between ADU and Windows XP **3-17 to 3-18** in ADU **5-1 to 5-58** in Windows XP **E-5 to E-10** configuring scan list columns **4-5** configuring threshold values in site survey utility **F-20 to F-23** connection status **8-4, 8-10** Connection Status window (ASTU) **8-9** Constantly Awake Mode (CAM) **5-8** Contents, site survey utility menu option **F-33** conventions of document **xiii to xiv** CRC errors **7-15** CTS frames **7-15** Current Status window **7-5** CWmax, in site survey utility **F-15** CWmin, in site survey utility **F-15**

### **D**

Data Display parameter **7-3, 7-13** data encryption in ADU **7-8** in site survey utility **F-11, F-14** data frames **7-15** data rate in ADU **7-6** mismatches **7-15** of access point, in site survey utility **F-14** setting **5-10** specifications **A-3** when performing a site survey **F-2** debugging information, in site survey utility **F-14** declarations of conformity European community, Switzerland, Norway, Iceland, and Liechtenstein **C-3 to C-7** FCC **C-2** RF exposure **C-7** default values, using **5-2** Define Certificate window **5-46**

Define PEAP (EAP-GTC) Configuration window **5-49** Define PEAP (EAP-MSCHAP V2) Configuration window **5-53** Define Pre-Shared Keys window **5-26** Define WPA/WPA2 Pre-Shared Key window **5-28** Delete AP Scan Log, site survey utility menu option **F-30** Delete Threshold Log, site survey utility menu option **F-25** diagnosing client adapter operation **10-4 to 10-6** Diagnostics window **7-13** Disable Radio ADU menu option **9-11** ASTU menu option **8-7** Display in Percent parameter (site survey utility) **F-4** Display Settings ADU menu option **7-2** window **7-2** display units, specifying in site survey utility **F-4** diversity antenna **1-3** document audience **xii** conventions **xiii to xiv** organization **xii to xiii** purpose **xii** domain name including in Windows login for EAP-FAST **5-38** for LEAP **5-32** specifying for saved user name and password for EAP-FAST **5-38** for LEAP **5-31** driver current version **9-9, 9-10** date **9-10** described **1-4** manually installing or upgrading **9-6** name **9-10** DSConfig, in site survey utility **F-15** duplicate frames, number received **7-15**

dynamic WEP keys, overview **5-15 to 5-19, E-3 to E-4**

#### **E**

EAP authentication described **E-4** overview **5-15 to 5-19, 6-2, E-3 to E-4** restarting **6-16** using **6-1 to 6-16** EAP-Cisco Wireless See LEAP authentication EAP-FAST authentication authenticating after a reboot/logon with automatically prompted login **6-7** with saved username and password **6-13** with Windows username and password **6-4** authenticating after a reboot/logon/card insertion, with manually prompted login **6-10 to 6-12** authenticating after EAP-FAST password expires with automatically prompted login **6-8** with manually prompted login **6-12** with saved username and password **6-14** with Windows username and password **6-5** authenticating after profile activation, with manually prompted login **6-9 to 6-10** authenticating after profile activation/card insertion with automatically prompted login **6-6** with saved username and password **6-13** with Windows username and password **6-4** described **5-16 to 5-19** disabling **5-58** enabling **5-34** overview **6-2 to 6-3** RADIUS servers supported **5-16** requirements **5-34** setting on client and access point **5-23** stages of **6-3** user databases supported **5-17**

EAP-FAST Authentication Status window

displayed **6-2** minimizing **6-3** EAP-FAST option **5-34** EAP-FAST Settings window **5-35, 5-36** EAP MSCHAPv2 Properties window - Windows XP **E-15** EAP-TLS authentication authenticating after profile activation/card insertion/reboot/logon **6-14** described **5-17 to 5-19, E-3, E-4** disabling **5-58** enabling in ADU **5-44 to 5-47** in Windows XP **E-10 to E-12** RADIUS servers supported **5-17, E-3** requirements **5-44** setting on client and access point **5-23** EAP-TLS machine authentication with machine credentials requirements **5-44** setting **[5-42,](#page-9-0) 5-46** EAP-TLS option **5-45** EIRP, maximum supported by regulatory domains IEEE 802.11a **D-4** IEEE 802.11b **D-4** IEEE 802.11g **D-5** Enable AP Scan Logging, site survey utility menu option **F-28** Enable Expert Mode for AP Detailed Information parameter (site survey utility) **F-14** Enable Radio ADU menu option **9-11** ASTU menu option **8-7** Enable Threshold Alerts, site survey utility menu option **F-23** Enable Threshold Logging, site survey utility menu option **F-23** Enable Tray Icon, ADU menu option **8-6** encryption errors **7-15** Enter Password window **5-41** Enter Wireless Network Password window **6-6, 6-7, 6-9,** 

**6-11**

error messages **10-13 to 10-25** errors CRC **7-15** encryption **7-15** MIC **7-16** Exit menu option in ADU **9-8** in ASTU **8-6, 9-8** in site survey utility **F-34** Export button **4-13** Export Profile window **4-13**

### **F**

<span id="page-6-0"></span>Fast PSP **5-8** FCC declaration of conformity statement **C-2** safety compliance statement **2-2** finding domain controller timeout value for EAP-FAST **5-43** for LEAP **5-32** Fit Columns parameter (site survey utility) **F-9** frames ACK **7-15** CTS **7-15** duplicate **7-15** number dropped **7-15** number received successfully **7-15** number received with errors **7-15** number retried **7-15** number transmitted successfully **7-15** RTS **7-15** frequencies, supported by regulatory domains IEEE 802.11a **D-2** IEEE 802.11b/g **D-3** frequency in ADU **7-6, 7-12** of access point, in site survey utility **F-11, F-14** setting **5-10**

### **G**

general parameters described **5-2** setting **5-3 to 5-5** Generic Token Card Properties window - Windows XP **E-17** global PACs **5-16, 5-41** Group Policy, described **3-21** Group Policy Delay parameter installing hot fix for **3-21 to 3-22** setting with EAP-FAST **5-44** setting with EAP-TLS **5-47** setting with LEAP **5-33** setting with PEAP (EAP-GTC) **5-51** setting with PEAP (EAP-MSCHAP V2) **5-55** setting with PEAP (EAP-MSCHAP V2) machine authentication with machine credentials **5-56** setting with WPA/WPA2 passphrase **5-28**

### **H**

hardware components of client adapter **1-3** help in ADU **9-10** in ASTU **8-5** in site survey utility **F-33** hops, in site survey utility **F-15** Host Based EAP option **5-56** host devices **2-4** Hysteresis parameter (site survey utility) **F-23**

## **I**

I/O range **10-9** Import button **4-12** Import EAP-FAST PAC File window **5-40** Import Profile window **4-12**

Include Windows Logon Domain with User Name parameter for EAP-FAST **5-38** for LEAP **5-32** indicators, in site survey utility **F-33** information about client adapter **9-10** infrastructure device, defined **1-2** infrastructure mode, in site survey utility **F-14** infrastructure network selecting in ADU **5-9** wireless LAN configuration **1-6** inserting client adapter **3-2 to 3-8** Install Cisco Aironet Site Survey Utility window (Install Wizard) **3-13** installing client adapter software **3-9 to 3-20** profile migration tool **G-3** Install Wizard file described **1-4** installing **3-9 to 3-20** name **3-9** removing **9-7** interference **2-5, 3-6** interrupt request (IRQ) **10-9** introduction to client adapters **1-2** IP address of access point in ADU **7-10** in ASTU **8-11** in site survey utility **F-6** of client adapter **7-7, 8-5, 8-11**

#### **J**

Japan, guidelines for operating client adapters **C-7**

#### **K**

key icon **4-6**

#### **L**

LEAP authentication authenticating after a reboot/logon with automatically prompted login **6-7** with saved username and password **6-13** with Windows username and password **6-4** authenticating after a reboot/logon/card insertion, with manually prompted login **6-10 to 6-12** authenticating after profile activation, with manually prompted login **6-9 to 6-10** authenticating after profile activation/card insertion with automatically prompted login **6-6** with saved username and password **6-13** with Windows username and password **6-4** described **5-15 to 5-19** disabling **5-58** enabling **5-29 to 5-33** overview **6-2 to 6-3** RADIUS servers supported **5-15** requirements **5-29** setting on client and access point **5-22** stages of **6-3** timeout value **4-10, 8-8** using with login scripts **4-10** LEAP Authentication Status window displayed **6-2** minimizing **6-3** LEAP option **5-29** LEAP Settings window **5-30** LEDs described **1-3** interpreting **10-2** link quality in ASTU **8-5, 8-11** in site survey utility **F-8** link speed in ASTU **8-5** in site survey utility **F-8**

<span id="page-8-2"></span><span id="page-8-1"></span>List Installed Devices Even If Not Present in System parameter (site survey utility) **F-4** load, in site survey utility **F-11, F-15** Locked Profile parameter **5-14** locked profiles **5-14** LOG, in site survey utility **F-33** log file, generating in site survey utility **F-17** -logfile, profile migration tool command line option **G-6** login scripts, using with LEAP **4-10, 8-9** Log Snapshot button, in site survey utility **F-16** long radio headers status of **7-12** using **5-9**

#### **M**

MAC address of access point in site survey utility **F-6, F-10, F-14** specifying **5-13** viewing **7-10** of client adapter **9-10** machine authentication with machine credentials using EAP-TLS **5-42, 5-46** using PEAP (EAP-MSCHAP V2) **5-55 to 5-57** machine authentication with user credentials using PEAP (EAP-GTC) **5-49** using PEAP (EAP-MSCHAP V2) **5-53** Manual Login ADU menu option **5-31, 6-10** ASTU menu option **8-8** Manually Prompt for User Name and Password option for EAP-FAST **5-38** for LEAP **5-31** Max PSP **5-8** message integrity check (MIC) described **5-21, 7-9** errors **7-16** setting on client and access point **5-25**

<span id="page-8-0"></span>statistics **7-16** status of **7-9** types of **7-9** with WPA **5-19** Michael MIC, status of **7-9** microcellular network **1-6** Microsoft 802.1X supplicant, disabling **10-8** Microsoft hot fix installing **3-21 to 3-22** required for Group Policy Delay parameter **3-21** Microsoft Wireless Configuration Manager disabling **10-8** enabling in Install Wizard **3-17** role in switching between host-based EAP and non-host-based EAP profiles **5-56, 5-57** -miniPCI, profile migration tool command line option **G-6** MMH MIC status of **7-9** with LEAP **5-15** Modify button **4-11, 5-3** multicast packets number received **7-14** number transmitted **7-14**

# **N**

network configurations **1-5 to 1-6** prioritizing connections **10-11** problems connecting to **10-11** type, current **4-3, 7-6** network name in ADU **5-4, 7-8** in ASTU **8-3** in site survey utility **F-10, F-14** Network Type parameter **5-9** New button **4-4, 5-3** noise level

<span id="page-9-1"></span><span id="page-9-0"></span>in ADU **7-11** in site survey utility **F-7** No Network Connection Unless User Is Logged In parameter for EAP-FAST **5-42, 6-13** for LEAP **5-32, 6-13** note, defined **xiii**

# **O**

online help for ADU **9-10** for ASTU **8-5** for site survey utility **F-33** Open Aironet Desktop Utility, ASTU menu option **8-6, 9-8** Open AP Scan List, site survey utility menu option **F-31** open authentication setting **5-12, E-8** status of **7-9** Open window (site survey utility) **F-31** operating systems supported **xii, 2-4, 3-9** Options, site survey utility menu option **F-14, F-18** Options window (site survey utility) **F-19** Order Profiles button **4-8** organization of document **xii to xiii**

#### **P**

PAC authority, selecting **5-39, 5-41** package contents **2-3** packets broadcast **7-14** multicast **7-14** unicast **7-14** PAC provisioning automatic **5-42** manual **[5-42](#page-8-1)** PACs

copying from private store to global store **5-42**

described **5-16, [5-42](#page-8-2)** entering password for **5-41** importing **5-40 to 5-41** rules for storage **5-16** types of **5-16** PAC stores selecting **[5-41](#page-6-0)** types of **5-41** Pause List Update button, in site survey utility **F-13** PC-Cardbus card antenna **1-3** described **1-2** inserting **3-2** profiles tied to slot **4-7** removing **9-2** -pci350, profile migration tool command line option **G-6** PCI card antenna assembling **3-5 to 3-6** described **1-3** mounting **3-6 to 3-8** rotating **3-8** changing bracket **3-3** described **1-2** inserting **3-3 to 3-8** removing **9-2** -pcmcia350, profile migration tool command line option **G-6** PEAP (EAP-GTC) authentication authenticating after profile activation/card insertion/reboot/logon **6-15** described **5-17, E-3, E-4** disabling **5-58** enabling in ADU **5-48 to 5-51** in Windows XP **E-13 to E-14, E-16 to E-18** RADIUS servers supported **5-17, E-3** requirements **5-44** setting on client and access point **5-24**

user databases supported **5-17** PEAP (EAP-GTC) machine authentication with user credentials, setting **5-49** PEAP (EAP-GTC) option **5-48** PEAP (EAP-MSCHAP V2) authentication authenticating after profile activation/card insertion/reboot/logon **6-16** Certificate option **5-53** described **5-17 to 5-19, E-3, E-4** disabling **5-58** enabling in ADU **5-52 to 5-55** in Windows XP **E-13 to E-15** RADIUS servers supported **5-17, E-3** requirements **5-44** setting on client and access point **5-24** User Name and Password option **5-53** PEAP (EAP-MSCHAP V2) machine authentication with machine credentials, setting **5-55 to 5-57** PEAP (EAP-MSCHAP V2) machine authentication with user credentials, setting **5-53** PEAP (EAP-MSCHAP V2) option **5-52** PEAP Properties window - Windows XP **E-16** peer-to-peer network **1-5, 5-9** physical specifications **A-2** Please Change Password window **6-5, 6-8, 6-12, 6-14** power level, current **7-11** power levels, available **7-11** power save mode, currently being used **7-11** Power Save Mode parameter **5-8** power specifications **A-6** Preferences, ASTU menu option **8-6** Preferred Access Points window **5-13** Preparing Setup window (Install Wizard) **3-10, 9-3** Pre-Shared Key (Static WEP) option **5-26** Previous Installation Detected window (Install Wizard) **9-4** private PACs **5-16, 5-41** product model numbers **1-2** profile

active **4-10, 8-3, 8-10** default **4-2** described **4-2** locked **5-14** Profile Management (Advanced) window **5-6** Profile Management (General) window **4-7** Profile Management (Security) window **5-14** Profile Management window **4-2** Profile Management windows, parameters missing **10-11** profile manager auto profile selection feature **4-8 to 4-9** creating a new profile **4-4 to 4-7** deleting a profile **4-11** editing a profile **4-11** exporting a profile **4-12 to 4-13** importing a profile **4-12** opening **4-2 to 4-3** parameters missing **4-3, 10-11** selecting the active profile **4-10** profile migration tool command line options **G-5 to G-6** compatibility with Install Wizard **G-2** entering multiple commands **G-5** finding version number **G-2** installing **G-3** name and location of generated log file **G-4, G-6** name mangling **G-2** overview **G-2** rules governing profile migration **G-2 to G-3** running **G-4** running multiple times **G-5** uninstalling **G-7** using **G-1 to G-7** viewing generated log file **G-4** Profile Name parameter **5-4** profiles, losing **9-6** profiles submenu (ASTU) **8-8** Protected EAP

See PEAP (EAP-GTC) authentication and PEAP (EAP-MSCHAP V2) authentication Protected EAP Properties window - Windows XP **E-14** protocol driver, finding version **9-9** proximity beeper configuring **F-18 to F-19** disabling **F-20** enabling **F-20** inverting the tone of **F-19** using **F-18 to F-20** PRX, in site survey utility **F-33** purpose of document **xii**

# **Q**

QoS See quality of service QoS Packet Scheduler enabling on Windows 2000 **5-59 to 5-61** enabling on Windows XP **5-62** quality of service (QoS) described **5-59** in site survey utility **F-12** status of **7-10**

# **R**

radio described **1-3** enabling or disabling **8-7, 9-11** specifications **A-3 to A-5** radio band of access point, in site survey utility **F-11, F-14** RADIUS servers additional information **5-19, E-4** defined **5-15, E-3** supported **5-15 to 5-19, E-3** range **5-7** Reauthenticate menu option

in ADU **6-16**

in ASTU **6-16, 8-8** receive rate **7-12, 8-11** receive statistics **7-14, 7-15 to 7-16** Refresh button **4-4** Refresh Interval parameter **7-3, 7-13** regulatory domains IEEE 802.11a **D-2** IEEE 802.11b/g **D-3** information **C-2 to C-9** specifications **A-6** related publications **xv** Remove button **4-11** removing client adapter **9-2** -replace, profile migration tool command line option **G-6** resize tab, on site survey utility **F-33** resource conflicts, resolving in Windows 2000 **10-9** in Windows XP **10-10** Restrict Time Finding Domain Controller parameter setting with EAP-FAST **5-43** setting with LEAP **5-32 to 5-33** RF obstructions **2-5, 3-6, F-2** RM-APScan, in site survey utility **F-12, F-16** RM-CliWlk, in site survey utility **F-12, F-16** RM-Normal, in site survey utility **F-12, F-16** roaming described **1-6** parameters, setting in the Windows Control Panel **5-63 to 5-64** threshold **5-64** RSSI, in site survey utility **F-10, F-14** RTS frames **7-15** Run Test button, in troubleshooting utility **10-5**

#### **S**

safety information **2-2 to 2-3**

specifications **A-6** Save AP Scan List, site survey utility menu option **F-30** Save As window (site survey utility) **F-30** saved username and password described for LEAP **5-30** entering for EAP-FAST **5-38** for LEAP **5-31** Save Report, in troubleshooting utility button **10-7** window **10-7** Scan button **4-4** scan list columns, configuring **4-5** Scan List Settings, ADU menu option **4-4** Scan Valid Interval parameter (Windows Control Panel) **5-64** seamless roaming **1-6** security features overview **5-14 to 5-21** synchronizing **5-22 to 5-25** security mode **4-3** security parameters described **5-2** setting **5-14 to 5-57** Select Adapter site survey utility menu option **F-3** window (site survey utility) **F-3** Select Client Software ADU menu option **7-4** window **7-4** Select Network Component Type window **5-61** Select Network Service window **5-61** Select Profile, ASTU menu option **8-8 to 8-9** sensitivity **A-4** serial number of client adapter **9-10** server-based authentication, currently being used **7-8** Setup Status window (Install Wizard) **9-5** Setup Type window (Install Wizard) **3-12**

shared authentication setting **5-12, E-8** status of **7-9** short radio headers status of **7-12** using **5-9** Show Connection Status, ASTU menu option **8-9** signal quality in ADU **7-11** in site survey utility **F-7** signal strength as a percentage **7-3** in ADU **7-7, 7-11** in ASTU **8-5** in dBm **7-3** Signal Strength Display Units parameter **7-3** signal-to-noise ratio (SNR) as a percentage **7-3** in ADU **4-6** in dB **7-3** in site survey utility **F-8** site requirements for client devices **2-5** for infrastructure devices **2-5** site survey environmental considerations **F-2** guidelines **F-2** performing **F-1 to F-34** site survey utility About window **F-33** accessing help **F-33** Accumulate button **F-17, F-18** AP detailed information parameters **F-14 to F-16** AP Detailed Information window **F-13** AP scan list parameters **F-10 to F-12** pausing **F-13** viewing **F-9 to F-12** associated AP status parameters **F-6 to F-8**

client adapter association status **F-4** configuring AP scan logging **F-26 to F-27** proximity beeper **F-18 to F-19** threshold values **F-20 to F-23** debugging information **F-14** deleting AP scan log **F-30** threshold log file **F-25** disabling AP scan logging **F-28** proximity beeper **F-20** threshold triggers **F-23** enabling AP scan logging **F-28** proximity beeper **F-20** threshold triggers **F-23** exiting **F-34** finding version of **F-33** Fit Columns parameter **F-9** generating AP scan log file **F-16 to F-17** indicators **F-33** inverting tone of proximity beeper **F-19** log file **F-17** Log Snapshot button **F-16** opening **F-3** opening AP scan list **F-31** overview **F-2** Pause List Update button **F-13** resize tab **F-33** resizing columns **F-9** saving AP scan list **F-30 to F-31** selecting client adapter **F-3 to F-4** specifying directory **3-13** display units **F-4** status bar **F-32 to F-33** status messages **F-32** top of main window **F-4**

trend graph, explained **F-6** uninstalling **F-34** using AP Scan List tab **F-8 to F-18** AP scanning **F-26 to F-31** thresholds **F-20 to F-25** View AP Details button **F-13** viewing access point details **F-13 to F-16** an accumulation of access points **F-18** AP scan log **F-28 to F-29** status of access point **F-5 to F-8** threshold log file **F-24 to F-25** Smart Card or other Certificate Properties window - Windows XP **E-11** software compatibility with Cisco Aironet client adapters **3-9** installing **3-9 to 3-20** procedures **9-3 to 9-11** uninstalling **9-6 to 9-7** upgrading **9-3 to 9-5** software components described **1-4** finding versions **9-9** specifications physical **A-2** power **A-6** radio **A-3 to A-5** regulatory compliance **A-6** safety **A-6** spread spectrum **1-3 SSID** setting **5-4** viewing in ADU **4-3, 4-5, 7-8** in ASTU **8-3, 8-11** in site survey utility **F-10, F-14, F-19** SSID1 parameter **5-4** SSID2 parameter **5-5**

**Cisco Aironet 802.11a/b/g Wireless LAN Client Adapters (CB21AG and PI21AG) Installation and Configuration Guide**

SSID3 parameter **5-5** Ssidl, in site survey utility **F-12** Start Test button, in troubleshooting utility **10-5** static WEP disabling **5-58** enabling **5-26 to 5-27** with open authentication, setting on client and access point **5-22** with shared key authentication, setting on client and access point **5-22** static WEP keys guidelines for entering in ADU **5-27** in Windows XP **E-9** overview **5-15, E-2** selecting transmit key **5-27** size of **5-26** statistics method of calculation **7-13** receive **7-14, 7-15 to 7-16** transmit **7-14, 7-15** viewing **7-13 to 7-16** status bar, in site survey utility **F-32 to F-33** status messages, in site survey utility **F-32** status of client adapter in ADU Advanced Status window **7-8 to 7-12** in ADU Current Status window **7-5 to 7-7** in ASTU Connection Status window **8-9 to 8-11** in ASTU Tool Tip window **8-4** in Windows XP **E-18** Stop Test button, in troubleshooting utility **10-5** supplicant, finding version **9-9** system requirements **2-4**

### **T**

Taiwan, administrative rules for client adapters **C-8 to C-9** Temporal Key Integrity Protocol (TKIP) described **5-21**

setting on client and access point **5-25** with WPA **5-19** temporary username and password automatically prompt for for EAP-FAST **5-38** for LEAP **5-31** described for EAP-FAST **5-37, 5-38** for LEAP **5-30** manually prompt for for EAP-FAST **5-38** for LEAP **5-31** selecting options for EAP-FAST **5-38** for LEAP **5-31** using Windows credentials for LEAP **5-31** third-party tool, enabling in Install Wizard **3-17** threshold log file adding a comment to **F-24** deleting in site survey utility **F-25** name and location **F-23** viewing in site survey utility **F-24 to F-25** Threshold Log File window (site survey utility) **F-25** Threshold Logging Configuration window (site survey utility) **F-21** thresholds, using in site survey utility **F-20 to F-25** threshold triggers disabling in site survey utility **F-23** enabling in site survey utility **F-23** throughput **5-8, 5-9** time of day, in site survey utility **F-10, F-17, F-18 TKIP** option in Windows XP **E-8** status of **7-7** Token Configuration window **6-15** translated safety warnings **B-1 to B-6** transmit key **5-27** transmit power, in site survey utility **F-12, F-16**

Transmit Power Level parameter **5-7** transmit rate **7-12, 8-11** transmit statistics **7-14, 7-15** Troubleshooting ADU menu option **10-4** ASTU menu option **8-6, 10-4** button **10-4** troubleshooting information, accessing **10-2** troubleshooting utility saving detailed report to text file **10-7** using **10-3 to 10-7** Troubleshooting Utility window detailed report **10-6** initial window **10-4** with test results **10-5**

# **U**

unicast packets number received **7-14** number transmitted **7-14** uninstalling client adapter software **9-6 to 9-7** profile migration tool **G-7** unpacking the client adapter **2-3** upgrading client adapter software **9-3 to 9-5** up time, status of **7-11** Use Auto Profile Selection, ASTU menu option **8-8** Use Machine Information For Domain Logon parameter for EAP-TLS **[5-42,](#page-9-1) 5-46** for PEAP (EAP-GTC) **5-49** for PEAP (EAP-MSCHAP V2) **5-53** Use Saved User Name and Password option for EAP-FAST **5-38** for LEAP **5-30** Use Temporary User Name and Password option for EAP-FAST **5-37, 5-38** for LEAP **5-30**

Use Windows to Configure My Wireless Network Settings parameter - Windows XP **E-6** Use Windows User Name and Password option for EAP-FAST **5-38** for LEAP **5-30, 5-31, 5-38**

### **V**

View AP Details button, in site survey utility **F-13** View AP Scan Log, site survey utility menu option **F-16, F-28** viewer, name and location **F-23, F-27** View Report button, in troubleshooting utility **10-6** View Threshold Log, site survey utility menu option **F-24**

### **W**

warning antenna **2-2, B-3** defined **xiii to xiv** explosive device proximity **2-2, B-2** laptop users **2-3, B-4 to B-6** WEP keys additional security features **5-21** defined **5-14, E-2** entry method **5-26** size of **5-15, E-2** types of **5-15, E-2** status of **7-7** WEP key hashing, described **5-21** WEP option, in Windows XP **E-8** Wi-Fi Multimedia (WMM) enabling **5-59 to 5-62** in site survey utility **F-12** status of **7-10** Wi-Fi Protected Access (WPA) described **5-19, E-4** enabling in Windows XP **E-8**

enabling with EAP-FAST **5-34** enabling with EAP-TLS **5-45** enabling with LEAP **5-29** enabling with PEAP (EAP-GTC) **5-48** enabling with PEAP (EAP-MSCHAP V2) **5-52** in site survey utility **F-12** software required **E-4** Wi-Fi Protected Access 2 (WPA2) described **5-19** enabling with EAP-FAST **5-34** enabling with EAP-TLS **5-45** enabling with LEAP **5-29** enabling with PEAP (EAP-GTC) **5-48** enabling with PEAP (EAP-MSCHAP V2) **5-52** in site survey utility **F-12** Windows 2000 disabling Microsoft 802.1X supplicant **10-8** resolving resource conflicts **10-9** Windows Wireless Network Connection icon, shows unavailable connection **10-12** Windows XP associating to an access point **E-18** configuring client adapter through **E-5 to E-10** disabling Microsoft Wireless Configuration Manager **10-8** enabling EAP-TLS authentication **E-10 to E-12** enabling PEAP authentication **E-13 to E-18** feature comparison to ADU **3-17 to 3-18** making a configuration decision **3-17 to 3-18** resolving resource conflicts **10-10** security features **E-2 to E-4** viewing status of client adapter **E-18** Wireless Cisco Connection Properties window - Windows 2000 **5-60** wireless infrastructure **1-6** wireless mode, current **4-6, 7-6** Wireless Mode parameter **5-10** Wireless Mode When Starting Ad Hoc Network parameter **5-10**

Wireless Network Connection Properties window (Wireless Networks Tab) - Windows XP **E-6** Wireless Network Connection Properties window - Windows XP **5-62** Wireless Network Connection Status window - Windows XP **E-18** Wireless Network Properties window (Association Tab) - Windows XP **E-7** Wireless Network Properties window (Authentication Tab) - Windows XP **E-10, E-13** WMM See Wi-Fi Multimedia (WMM) workstation defined **1-2** in wireless infrastructure **1-6** WPA See Wi-Fi Protected Access (WPA) WPA/WPA2/CCKM EAP Type parameter with EAP-FAST **5-34** with EAP-TLS **5-45** with LEAP **5-29** with PEAP (EAP-GTC) **5-48** with PEAP (EAP-MSCHAP V2) **5-52** WPA/WPA2/CCKM option used to enable CCKM fast secure roaming **5-20** with EAP-FAST **5-34** with EAP-TLS **5-45** with LEAP **5-29** with PEAP (EAP-GTC) **5-48** with PEAP (EAP-MSCHAP V2) **5-52** WPA/WPA2 Passphrase option **5-28** WPA2 See Wi-Fi Protected Access 2 (WPA2) WPA2 passphrase described **5-19** disabling **5-58** enabling **5-28** setting on client and access point **5-22** WPA option, in Windows XP **E-8** WPA passphrase

described **5-19, E-4** disabling **5-58** enabling **5-28** setting on client and access point **5-22** WPA Pre-Shared Key See WPA passphrase or WPA2 passphrase WPA-PSK described **5-19, E-4** option in Windows XP **E-8**

 $\overline{\phantom{a}}$